## FREE eBook

## LEARNING bitbucket

Free unaffiliated eBook created from **Stack Overflow contributors.** 

## #bitbucket

### **Table of Contents**

| About1                                                          |
|-----------------------------------------------------------------|
| Chapter 1: Getting started with bitbucket                       |
| Remarks2                                                        |
| Examples2                                                       |
| Getting started with Bitbucket - Create an account2             |
| Chapter 2: Add collaborators to a repository                    |
| Examples                                                        |
| How to add users and groups to an existing Bitbucket repository |
| Chapter 3: Add comments to commits in Bitbucket                 |
| Examples4                                                       |
| Adding comment to a commit in Bitbucket4                        |
| Chapter 4: Branching in Bitbucket                               |
| Examples                                                        |
| Creating a branch in Bitbucket5                                 |
| Delete a branch in Bitbucket5                                   |
| Chapter 5: Clone existing repository                            |
| Examples                                                        |
| Cloning a Git repository6                                       |
| Chapter 6: Create a new repository                              |
| Examples                                                        |
| Create a new repository on Bitbucket website                    |
| Chapter 7: Create Issue in Bitbucket                            |
| Examples                                                        |
| Enable issue tracker in Bitbucket8                              |
| Chapter 8: Import repository into Bitbucket                     |
| Examples                                                        |
| Import existing repository to Bitbucket                         |
| Credits                                                         |

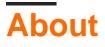

You can share this PDF with anyone you feel could benefit from it, downloaded the latest version from: bitbucket

It is an unofficial and free bitbucket ebook created for educational purposes. All the content is extracted from Stack Overflow Documentation, which is written by many hardworking individuals at Stack Overflow. It is neither affiliated with Stack Overflow nor official bitbucket.

The content is released under Creative Commons BY-SA, and the list of contributors to each chapter are provided in the credits section at the end of this book. Images may be copyright of their respective owners unless otherwise specified. All trademarks and registered trademarks are the property of their respective company owners.

Use the content presented in this book at your own risk; it is not guaranteed to be correct nor accurate, please send your feedback and corrections to info@zzzprojects.com

## **Chapter 1: Getting started with bitbucket**

#### Remarks

This section provides an overview of what bitbucket is, and why a developer might want to use it.

It should also mention any large subjects within bitbucket, and link out to the related topics. Since the Documentation for bitbucket is new, you may need to create initial versions of those related topics.

### Examples

**Getting started with Bitbucket - Create an account** 

#### Create an account

- 1. Go to https://bitbucket.org/
- 2. Click on Get Started on the top right corner
- 3. Enter your email address, and click continue
- 4. Enter your full name, password and verification code. Then click Continue
- 5. An email will be sent to you to verify that you created your account

After that you have now an account on Bitbucket and you can login to it

Read Getting started with bitbucket online: https://riptutorial.com/bitbucket/topic/7618/gettingstarted-with-bitbucket

## Chapter 2: Add collaborators to a repository

#### Examples

How to add users and groups to an existing Bitbucket repository

- 1. Go to the Bitbucket repository you want to add users to.
- 2. On the left, go to Settings (the last icon on the bottom left).
- 3. Select Users and group access.
- 4. Under Users, start typing the name or email address of the user whom you want to add.
- 5. Select the privilege you want to grant that user (Read, Write or Admin).
- 6. Click Add.

Follow the same basic procedure to add a group instead of a user.

Now you have added more collaborators to your repository.

Read Add collaborators to a repository online: https://riptutorial.com/bitbucket/topic/8102/add-collaborators-to-a-repository

# Chapter 3: Add comments to commits in Bitbucket

#### Examples

Adding comment to a commit in Bitbucket

1. Go to the repository, e.g.: https://bitbucket.org/username/repo\_name/

Q

- 2. On the left menu, choose commits
- 3. Select the commit you want to add comments to
- 4. On the selected files related to that commit, click on the small + sign appearing near the line numbers
- 5. A small window will appear to enter the text
- 6. Click comment

Read Add comments to commits in Bitbucket online: https://riptutorial.com/bitbucket/topic/8130/add-comments-to-commits-in-bitbucket

## **Chapter 4: Branching in Bitbucket**

#### Examples

Creating a branch in Bitbucket

- 1. Go to the repository, e.g.: https://bitbucket.org/username/repo\_name/
- 2. On the left menu, choose branches
- 3. On the right side of the branches page, select Create branch
- 4. A popup window will appear, select *Branch from* and enter the new branch you want to create in the *Branch name* textbox

Description: Create branch

5. Click create

A new branch will be created

Delete a branch in Bitbucket

- 1. Go to the repository, e.g.:https://bitbucket.org/username/repo\_name/
- 2. On the left menu, choose branches  $\boldsymbol{\mathcal{V}}$
- 3. Select the branch you want to delete from the branches page
- 4. Click on ... at the top right of the page, then click Delete branch

| Check out 👻 | View source |          | Merge  | ••• |
|-------------|-------------|----------|--------|-----|
|             |             | Delete I | branch |     |

5. A confirmation popup will appear, click Confirm

Read Branching in Bitbucket online: https://riptutorial.com/bitbucket/topic/8131/branching-inbitbucket

## **Chapter 5: Clone existing repository**

#### Examples

**Cloning a Git repository** 

- 1. Go to the repository you want to clone (something like: https://bitbucket.org/username/repo)
- 2. On the left side, click on ... and choose Clone
- 3. A small window will appear, copy the url (something like: git clone https://hamzawey@bitbucket.org/hamzawey/vm\_dop\_experiment.git)
- 4. Open a terminal window on the machine you want to clone that project to
- 5. Navigate from the command line to the location you want to clone the project and enter the command copied in **step 3**

Read Clone existing repository online: https://riptutorial.com/bitbucket/topic/8098/clone-existing-repository

## **Chapter 6: Create a new repository**

#### Examples

Create a new repository on Bitbucket website

- 1. Go to https://bitbucket.org/dashboard/overview
- 2. Login to your Bitbucket account
- 3. Choose repositories from the top menu, then choose Create Repository
- 4. Choose the owner, enter the repository name and select if you want to have it public or private repository
- 5. Choose the repository type (Git or Mercurial)
- 6. Open the *advanced settings*, and enter the information that you find appropriate for your project
- 7. Then select create repository

Now you have a blank repository created for you

Read Create a new repository online: https://riptutorial.com/bitbucket/topic/8097/create-a-new-repository

## **Chapter 7: Create Issue in Bitbucket**

#### Examples

Enable issue tracker in Bitbucket

- 1. Go to the repository you want to create issue for, something like: <a href="https://bitbucket.org//crepo\_names/">https://bitbucket.org//crepo\_names/</a>
- 2. Go to setting, left bottom corner
- 3. Select Issue tracker under Issues
- 4. Select the type of the issue tracker you want to enable (no issue tracking, private or public)
- 5. Click save

Now the issue tracker is enabled for your repository

Read Create Issue in Bitbucket online: https://riptutorial.com/bitbucket/topic/8129/create-issue-inbitbucket

## **Chapter 8: Import repository into Bitbucket**

#### Examples

Import existing repository to Bitbucket

- 1. Go to the repository you want to clone (something like: https://bitbucket.org/username/repo)
- 2. On the top menu, choose Repository -> Import repository
- 3. In the Old repository section, enter the source (CodePlex, Git, Google Code, Mercurial, Source Code, Subversion) and the URL
- 4. In the New repository section, enter the Owner, the repository name, the access level

(note: each one of the sources in step 3 has different inputs that needs to be added, in our example, we are focusing only on Git)

Read Import repository into Bitbucket online: https://riptutorial.com/bitbucket/topic/8240/importrepository-into-bitbucket

## Credits

| S.<br>No | Chapters                             | Contributors                  |
|----------|--------------------------------------|-------------------------------|
| 1        | Getting started with bitbucket       | Community, Hamzawey, Jav_Rock |
| 2        | Add collaborators to a repository    | freginold, Hamzawey           |
| 3        | Add comments to commits in Bitbucket | Hamzawey                      |
| 4        | Branching in<br>Bitbucket            | Hamzawey                      |
| 5        | Clone existing repository            | Hamzawey                      |
| 6        | Create a new repository              | Hamzawey                      |
| 7        | Create Issue in<br>Bitbucket         | Hamzawey                      |
| 8        | Import repository into<br>Bitbucket  | Hamzawey                      |